# **Pay at your convenience!** View & pay latest bills for self and dependents National University

*- Healthcare Made Simple -*

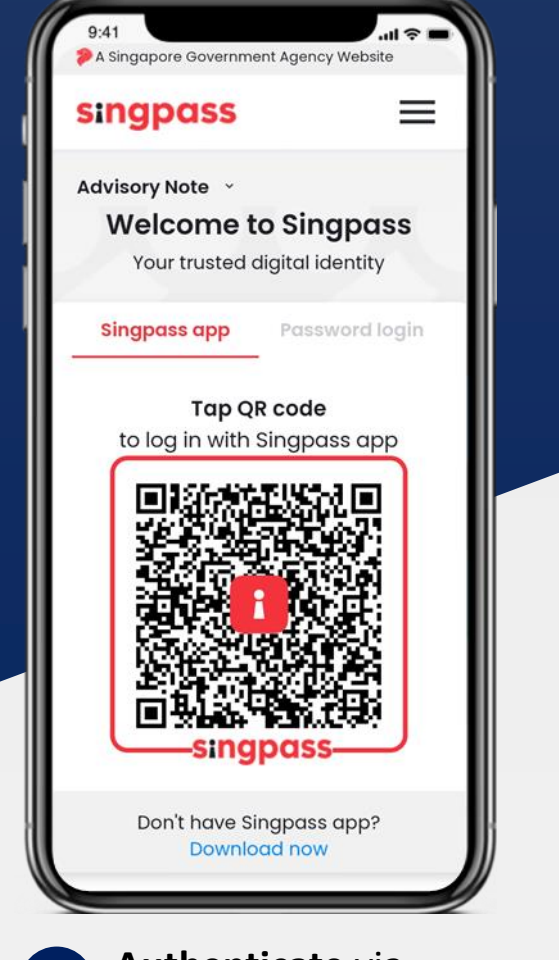

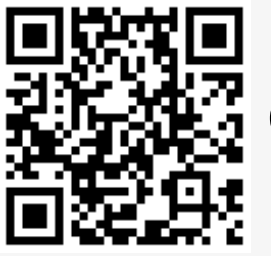

### **Quick Links to Payments Page**

Click on the payment icon in the Useful Links section or bottom navigation bar to enter the payments page.

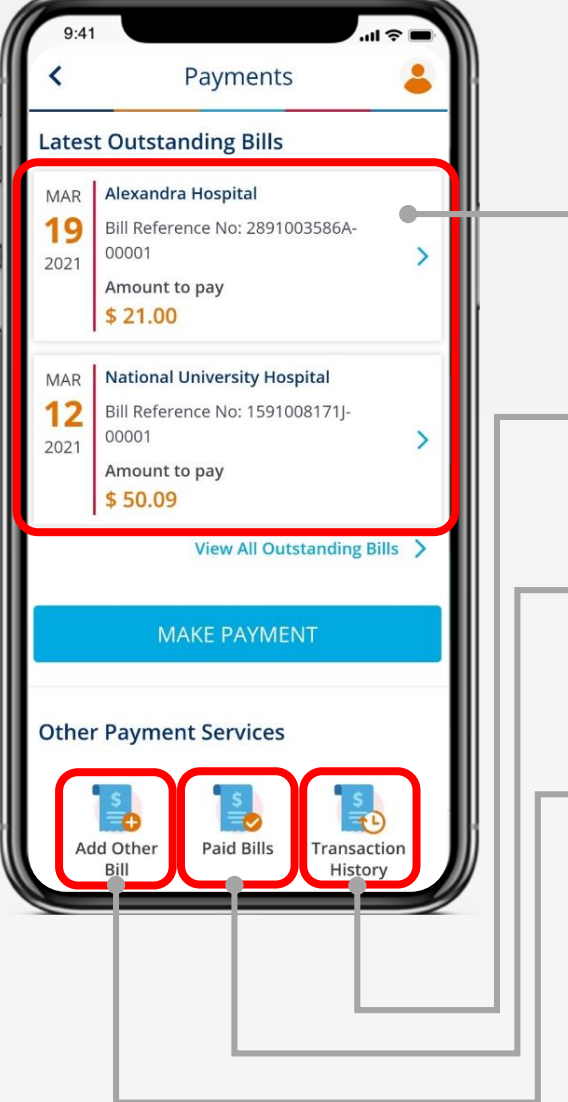

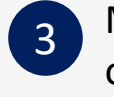

Make payment and obtain a PDF copy of your paid bill directly on your phone

**Authenticate** via 1 2 Singpass to ensure transactions are secure.

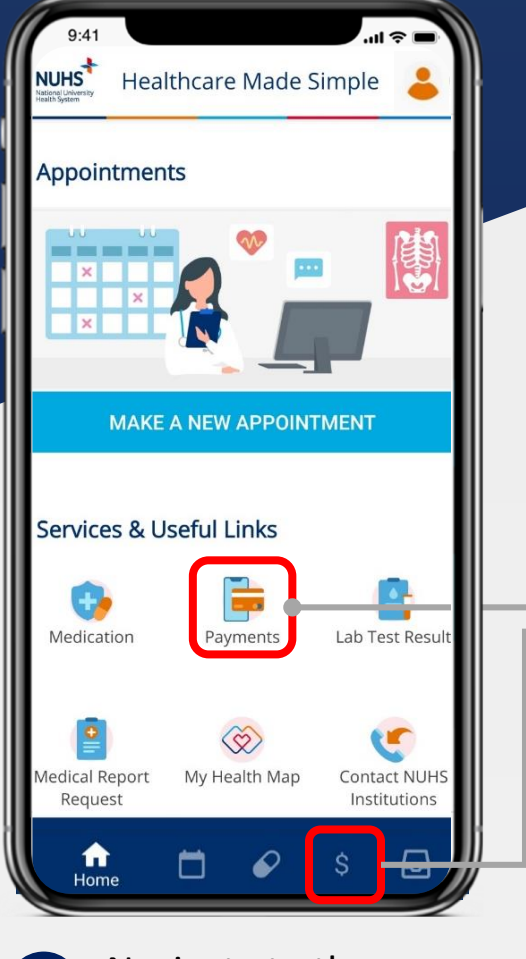

Navigate to the **payments page** by clicking on the icon

**View Latest Bills** Summary of the latest 2 outstanding bills are displayed here

## **Add Other Bill**

Pay a bill on behalf of another person. (Requires NRIC, bill number and institution)

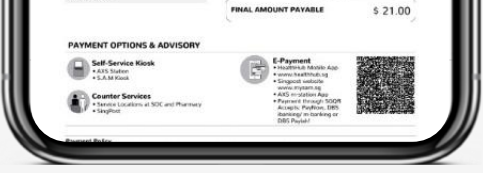

### **View Paid Bill**

View bills that were paid through the OneNUHS app. Download a PDF copy of the bill

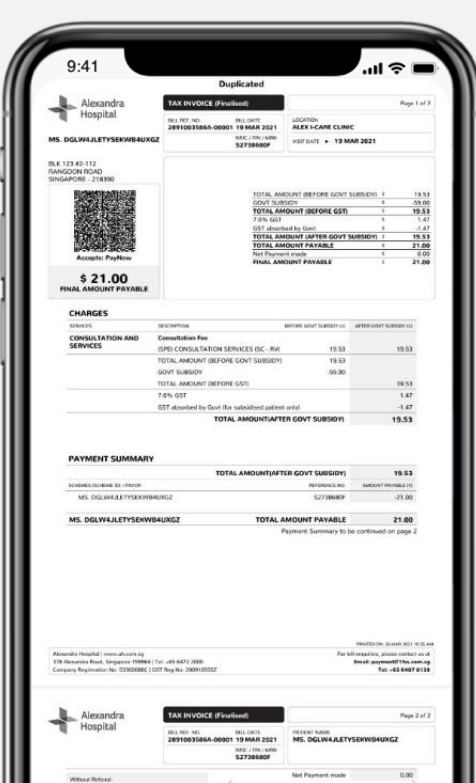

## **View Transaction History**

View transaction history of payments made through the OneNUHS app

**Download**  OneNUHS App now!

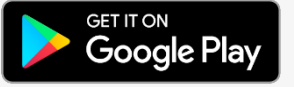

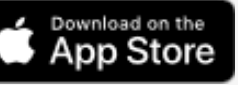

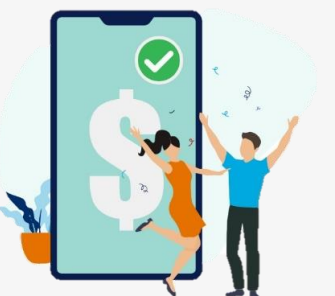

**JUHS Healthcare Made Simple** 

> *Correct as at 30 Apr 2021 Version 2.0.2*